As I started to work with the nRF52DK, I struggled big time to have the SDK examples built consistently. Key elements that made it work each time for all examples are in step 12) and 15). Hope this is found usefull and would like to hear if its working out for you.

- 1) Unzip SDK 12.2.0 (it unzips to folder named nRF5\_SDK\_12)
- 2) Create a folder named 'projects' under the SDK folder :

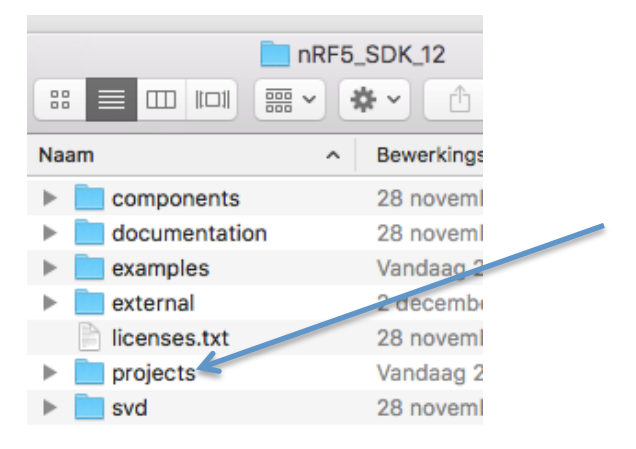

- 3) Create a subfolder in projects called 'ble\_peripherals'(this is done to maintain same folder level structure as the examples and avoids a lot of work to rename all the ../../../../../../ in the preprocessor entries in step 13) further down.
- 4) Create a subfolder in projects called 'setup files' (this is done to avoid confusion on which files you will need later on the process)
- 5) copy over the example folder from SDK to your new project/ble\_peripherals folder:

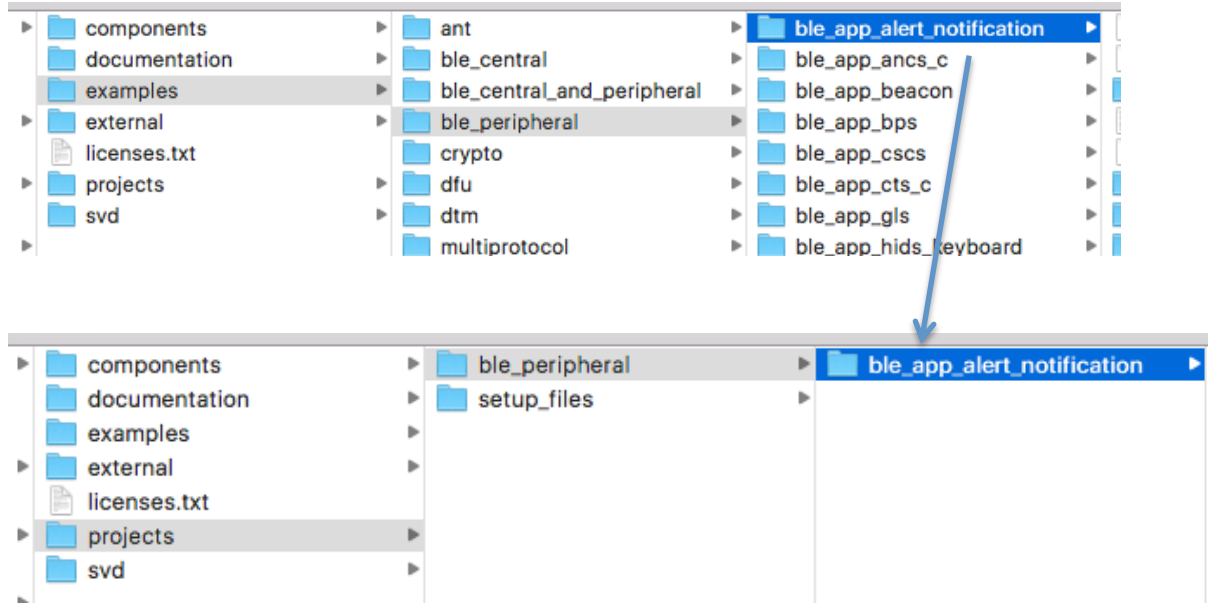

6) copy the provided files to the setup\_files folder :

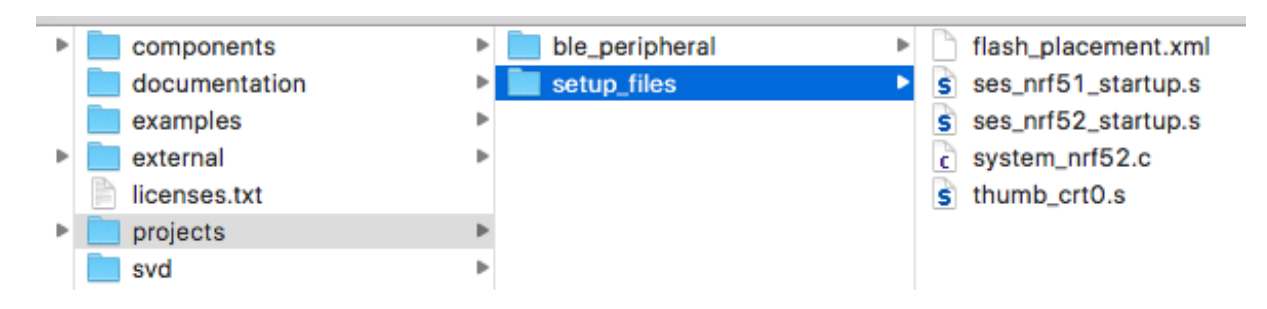

- 7) Start SES 3.12 and select "Import IAR EWARM / Keil MDK project" from File menu
- 8) Navigate to your projects folder example, select the right board folder PCA10040 (= nRF52DK) and softdevice folder (S132) and keil folder (ARM5\_NO\_PACKS) and the projectfile 'ble\_app\_alert\_notification\_pca10040\_s132.uvprojx'

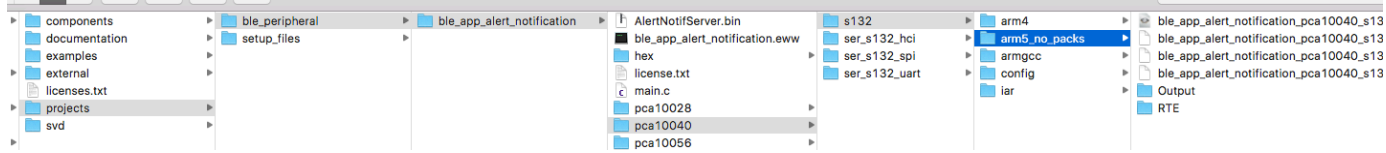

9) Choose the internal Toolchain (GCC) in the next dialogue box, you will get a message the project was imported

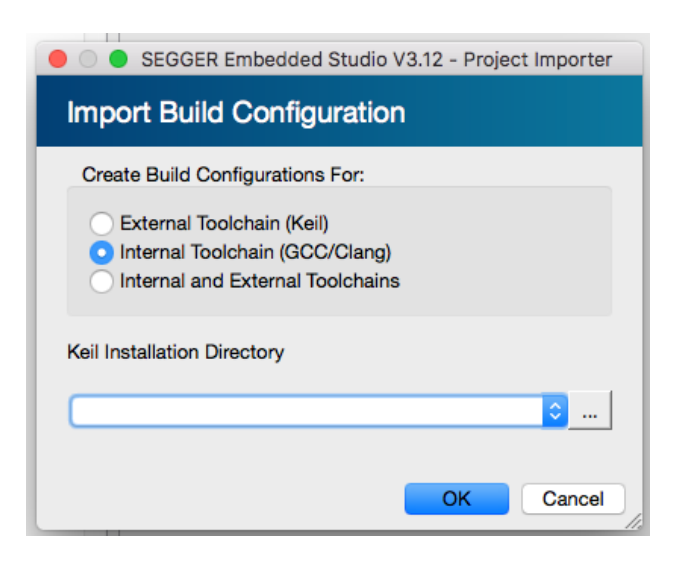

10) Go to Project – Build Configurations and delete the softdevice file by selecting it and using the minus button above

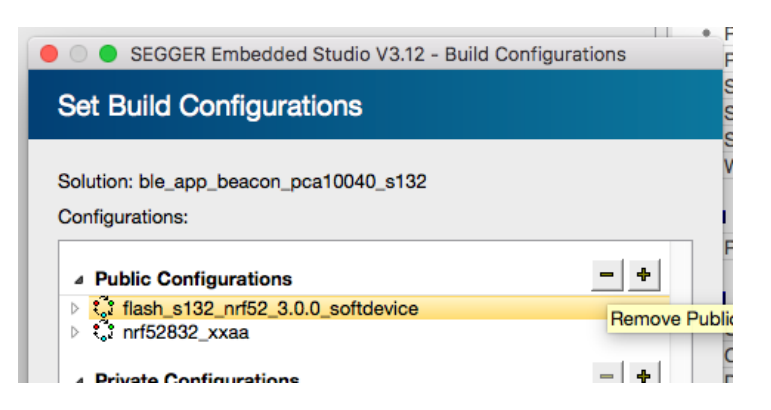

Verfiy in the drop down under the project explorer you only have 'nrf52832\_xxaa' selected and nothing else:

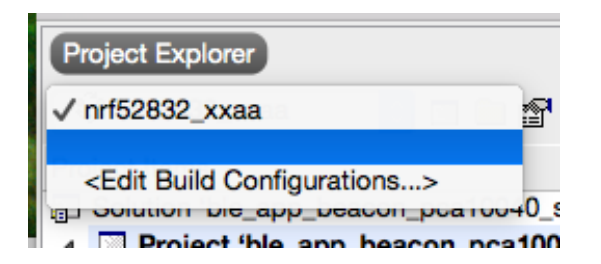

11) delete Cortex M Startup.s from the Internal Files folder in project explorer

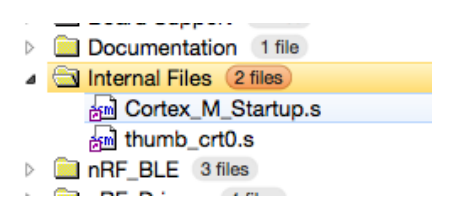

12) add ses nrf52 startup.s, flash placement.xml, system nrf52.c and thumb crt0.s to the internal files folder, these are located in your setup\_folder created in step 6). Upon adding the flash\_placement you'll need to confirm you want to use the section placement for your project.

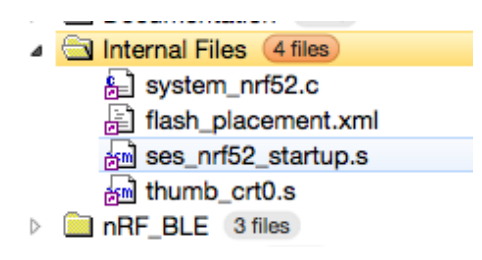

13) Select/highlight the project line in the Project Explorer view (very important, the bold selected line in below screenshot), then go to Project – Edit Options ... and highlight "Preprocessor" on the left, doubleclick the Value field for "User Include Directories". In the popup you highlight/select and copy the

 $\ldots$ .../../../.../.../.../components line and paste it, adding /device to it, close the window with confirming OK.

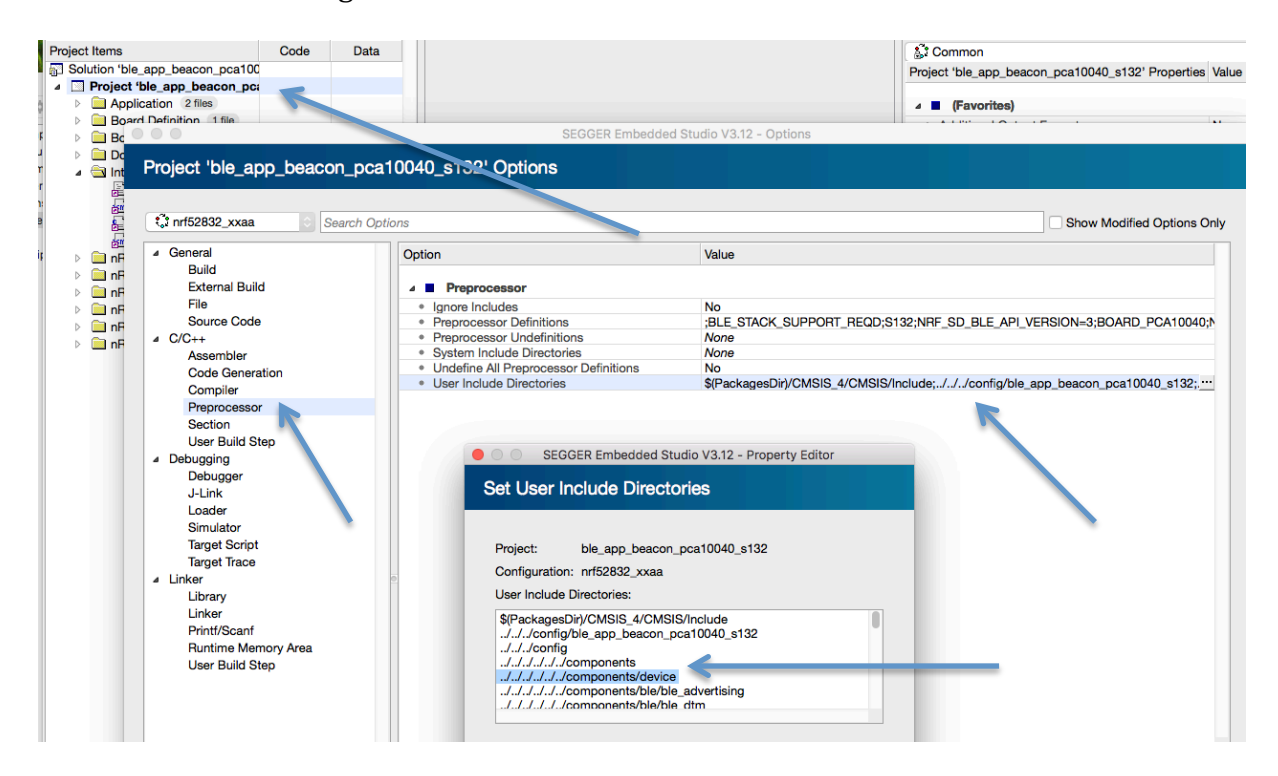

14) We should now have all-in place to do a first attempt to build, select "build" and the top menu item to build your project. This should give you the following FLASH and SRAM result in the output window:

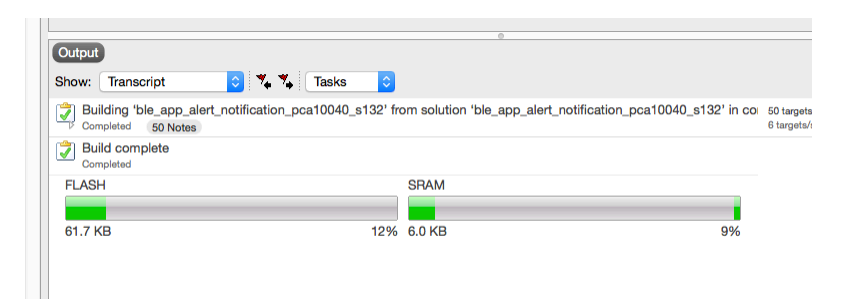

As you can see there is overlap with where the Softdevice should land, I found most other instructions unclear what needs to be done next, here the details to make it work :

15) First, it is important to know what the start position should be for the FLASH and SRAM. The FLASH is related to the Softdevice and S132 will for most current builds require you to start your code at 0x1F000. The SRAM I have not found more clear info then to derive it from the info provided in the example itself. Navigate with finder to your project example folder and select the .ld file in the armgcc file.

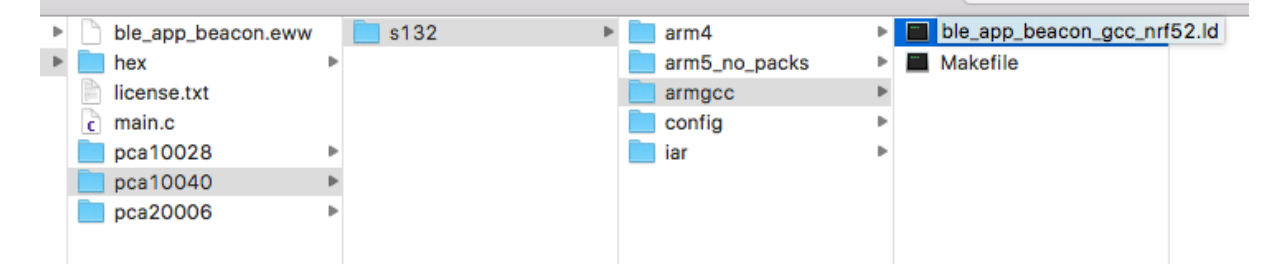

Open it, any tekst viewer will do (in my case Xcode opens it nicely)

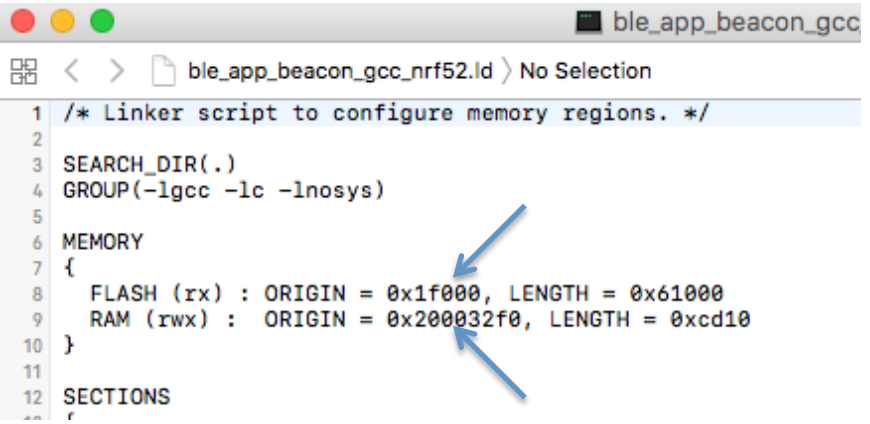

Note the start values for FLASH and RAM, in above example it's 0x1F000 and 0x200032F0.

16) Back to SES, highlight the project itself (important, same bold selection in the project explorer on the left as in step 13). Then select project – Edit Options and select Linker on the left, doubleclick the value of the option. Enter FLASH\_START= and SRAM\_START= and add the values noted in previous step.

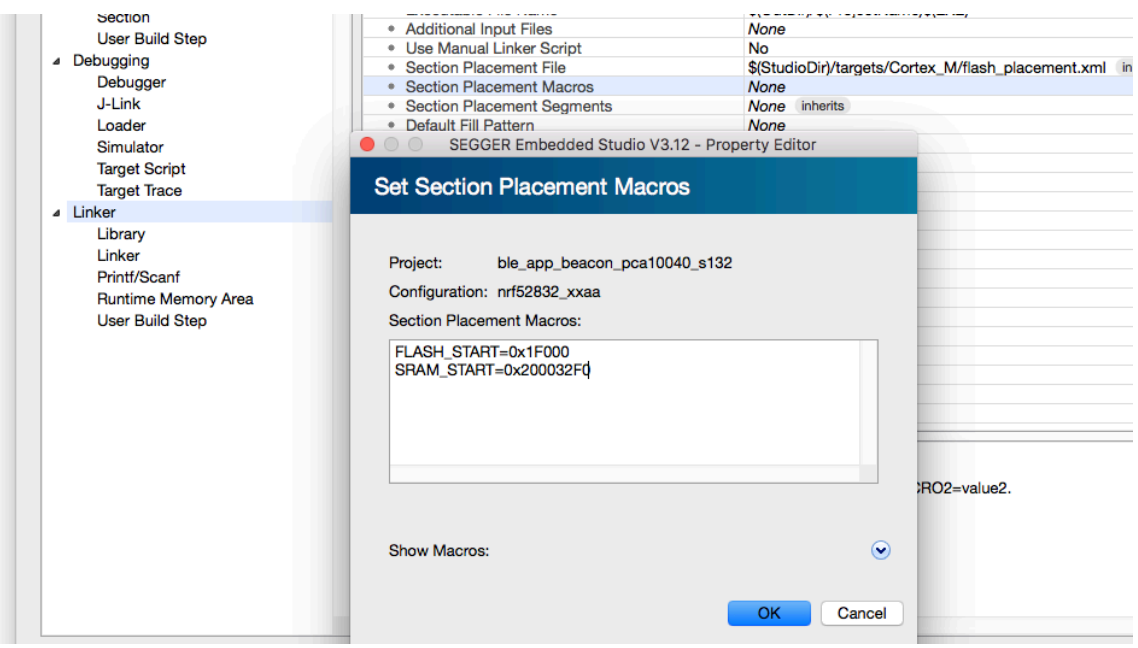

17) After confirming with OK, doubleclick the Option above called Section Placement File and select the flash\_placement.xml file from your setup\_files folder instead of the one from the SES folder:

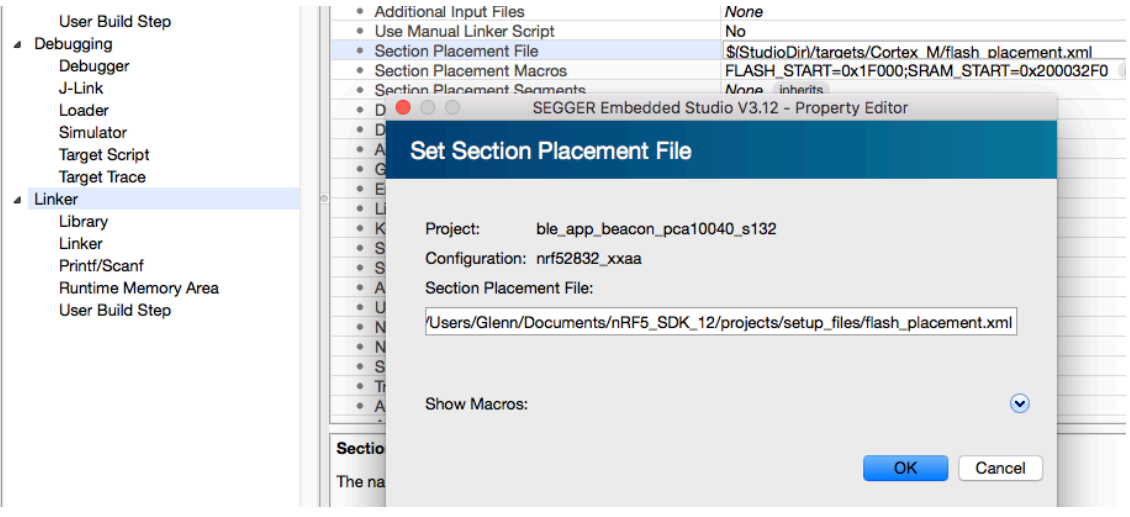

18) At this stage, I got confused when I looked in the Properties window on the right, the values for Section Placement File and Section Placement Macros are not the same as we set in step 17 - this has to do with the selection of the Common or nrF52832 config in the pull down on top of the properies window (thanks Sigurd @Nordic).

Btw, in case someone closes the properties window and can't seem to get it back, select 'close solution' from the File menu and then reopen your project to get it back.

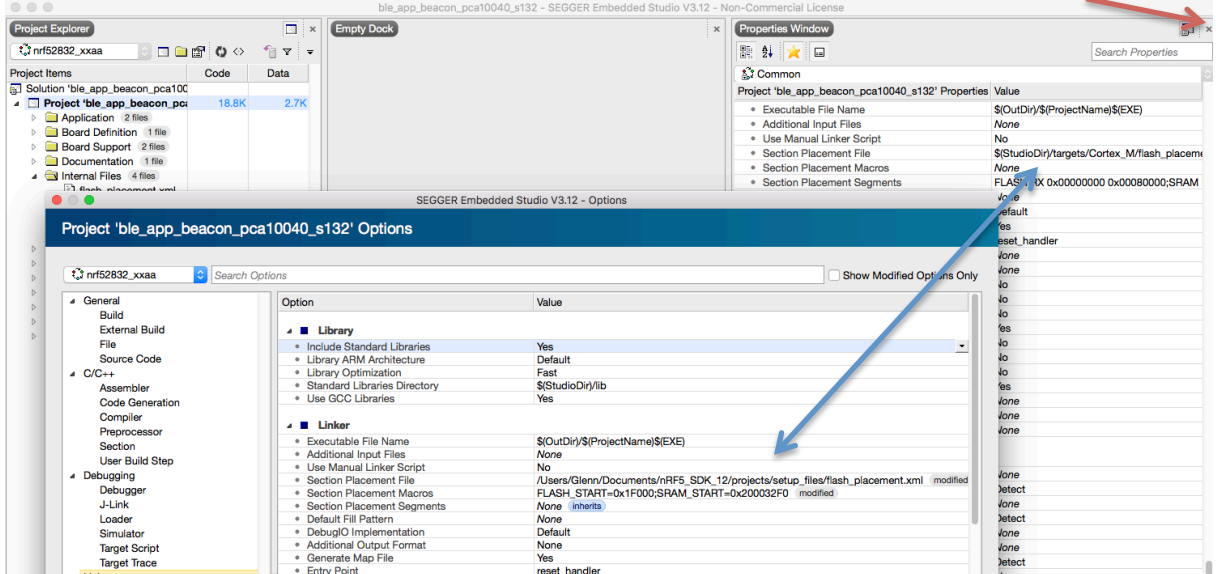

19) When you've update for FLASH and SRAM start adresses and the placement file on both places, you build and you should get something similar as below :

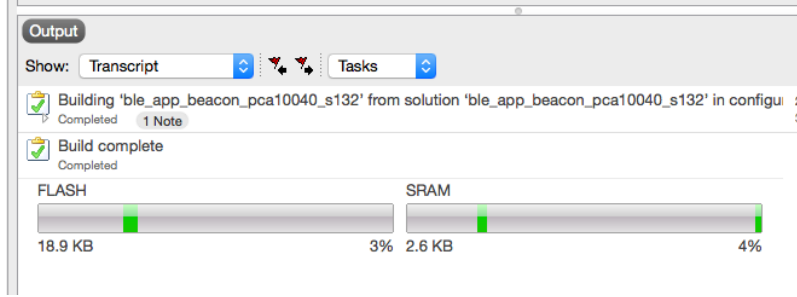

20) Last thing to do is to to add NO\_VTOR\_CONFIG to the Preprocessor Definitions by selecting the project line, do Project - Edit Options ... and selecting Preprocessor on the left.

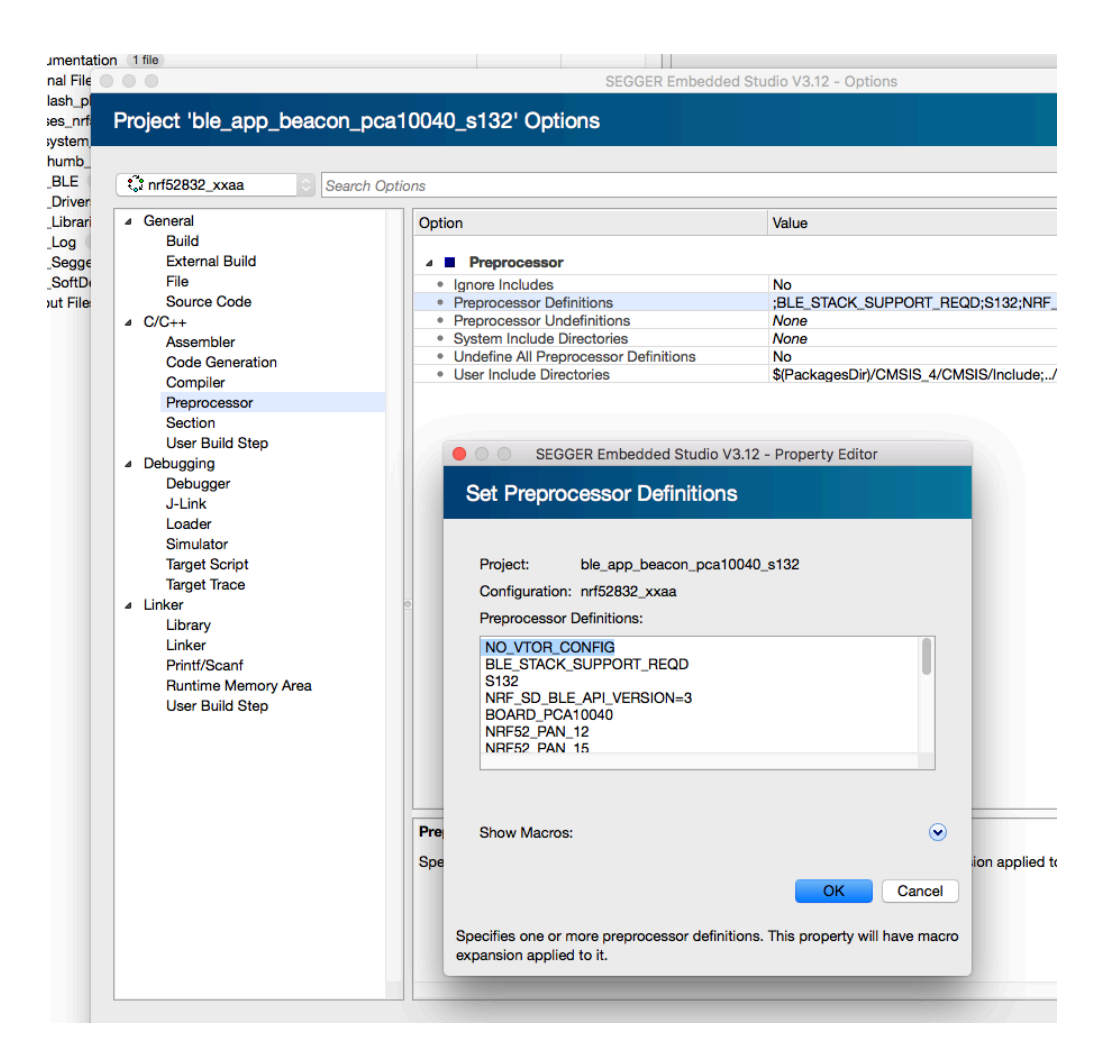

21) After confirming OK you can Build, connect to your DK board via Target - Connect J-Link and download your application. Make sure you have uploaded your softdevice (S132) and you should have a working example on your DK board !